# COREL Technical Support

Corel Corporation 1600 Carling Avenue, Ottawa, Ontario, Canada. K1Z 8R7

(613) 728-8200 Main Voice Line/Customer Service

(613) 761-9176 Customer Service Fax

(613) 728-1990 DIRECT SUPPORT LINE (Corel DRAW!)

(613) 728-4752 BBS - HAYES Ultra 96 (1200 to 9600 - 8,n,1)

(613) 761-7798 BBS - US Robotics Dual std. (1200 to 9600 - 8,n,1)

(613) 761-9175 Support FAX (Corel DRAW!)

# **Plotting from CorelDRAW 2.01L**

If you are creating a drawing in CorelDRAW for output to a plotter, some of the following suggestions may be helpful to you. Keep in mind that the plotting procedures are only valid for plotters which accept the HPGL (Hewlett-Packard Graphics Language) format.

When creating your graphic, the preferred method of plotting is:

- 1. Use an 8.5 x 11 inch portrait work page.
- 2. Treat the lower left-hand corner of the work page as the plot origin.
  - In CorelDRAW, the grid origin (0,0) is set relative to the lower left-hand corner of the page. If you need to adjust the grid origin, it can be changed in the Display menu, Grid Setup. Check your rulers to verify the zero points.
- 3. The object(s) may extend beyond the right and/or top

of the work page

to a maximum of 17 x 17 inches. (See Figure 1.) Single objects located beyond this area may streak horizontally or vertically when plotted.

4. Select Edit, Select All, then with the Outline Tool, apply a 0.003 inch

Outline. With the Fill Tool, select a fill of None.

5. While all objects are still selected, go to the Transform Menu, select

the Stretch and Mirror option, enter a value of 101.6 for both vertical and horizontal stretch. This will compensate for the difference in the stepping factors.

6. In the File menu, select Export, then choose the HPGL format.

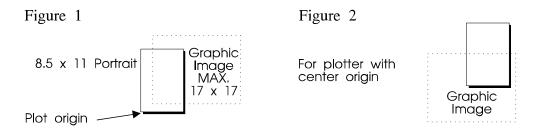

When using the HPGL format, two methods of handling the exported file are available.

## Method 1:

This method has worked very well in enabling a speedier plotting process but is not the standard way of plotting form the HPGL export.

As such, it is offered as a suggestion only. We cannot support this method should it fail to work on some systems.

- Enter the export filename as LPT1 or COM1 (whichever port the plotter is attached to).
- When the message: "file LPT1.PLT exists, overwrite?" displays, select YES.
- In the HPGL export menu, select the options you wish to use.
- Click OK and the file will now download directly to

the plotter.

### Method 2:

If Method 1 does not work, follow this procedure:

- Enter an export filename.
- In the HPGL export menu, select the options you wish to use.
- Click OK.
- Exit CorelDRAW and end your Windows session.
- In DOS, change to the directory which contains the plot file.
- Activate the LPT or COM port. For example: type MODE LPT1:,,p
- Copy the plot file to the plotter. For example:
  type COPY FILENAME.PLT LPT1:/b

## **Special Notes:**

If the plotter uses center origin (Draft Pro II, etc.), then the lower left-hand corner of the  $8.5 \times 11$  inch portrait work page becomes the center of the graphic (see Figure 2). Then, follow the export procedure listed above.

If plotting to a CAMM-1 plotter, objects that are to the left and/or bottom of the  $8.5 \times 11$  inch portrait work page will be ignored (see Figure 1).

Thank you!